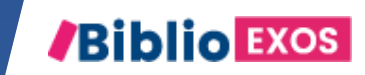

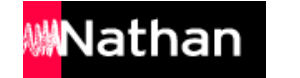

# COMMENT UTILISER MON MANUEL ? #3 - ACCÈS AUX EXERCICES INTERACTIFS

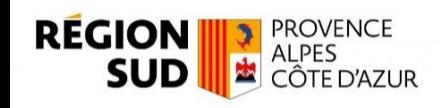

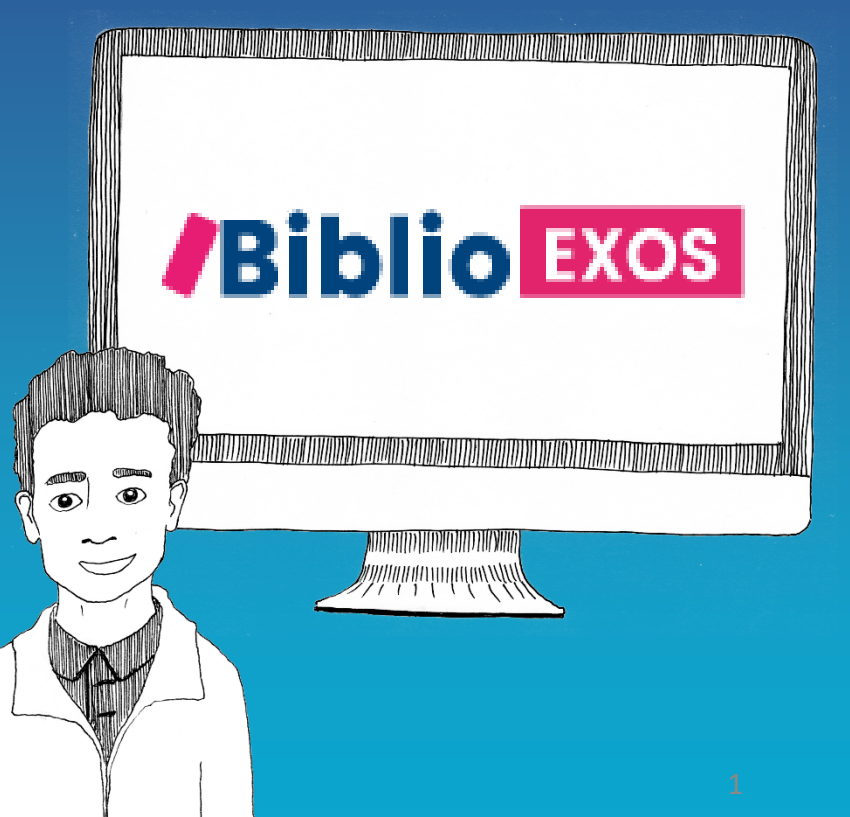

# CONTINUITÉ PÉDAGOGIQUE

Avec Biblio Exos, vous allez pouvoir entrainer vos élèves sur des notions du programme, suivre leurs résultats, et leur donner des exercices à faire en autonomie.

#### BIBLIO EXOS c'est une banque d'exercices interactifs supplémentaires accessibles avec votre manuel numérique Biblio Manuels.

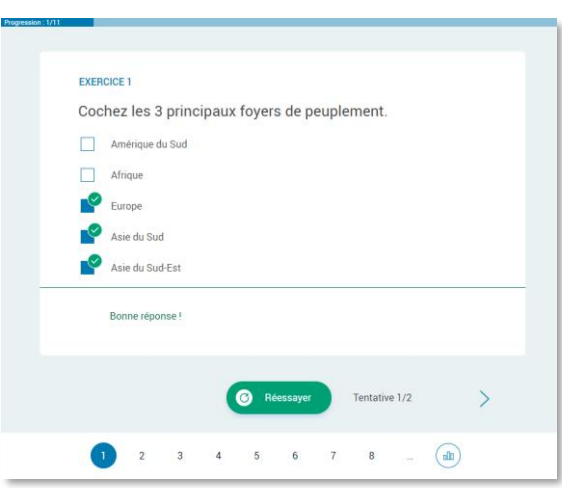

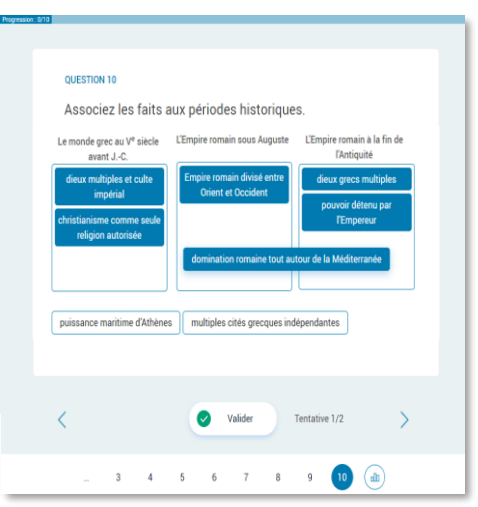

Des QCM autocorrectifs Des exercices de catégorisation ou de tri Des exercices de relier

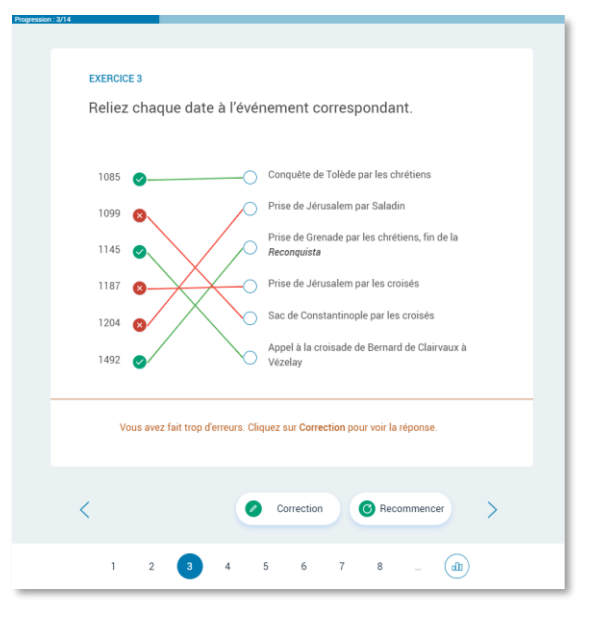

#### BIBLIO EXOS, des fonctionnalités pour animer votre classe et suivre vos élèves

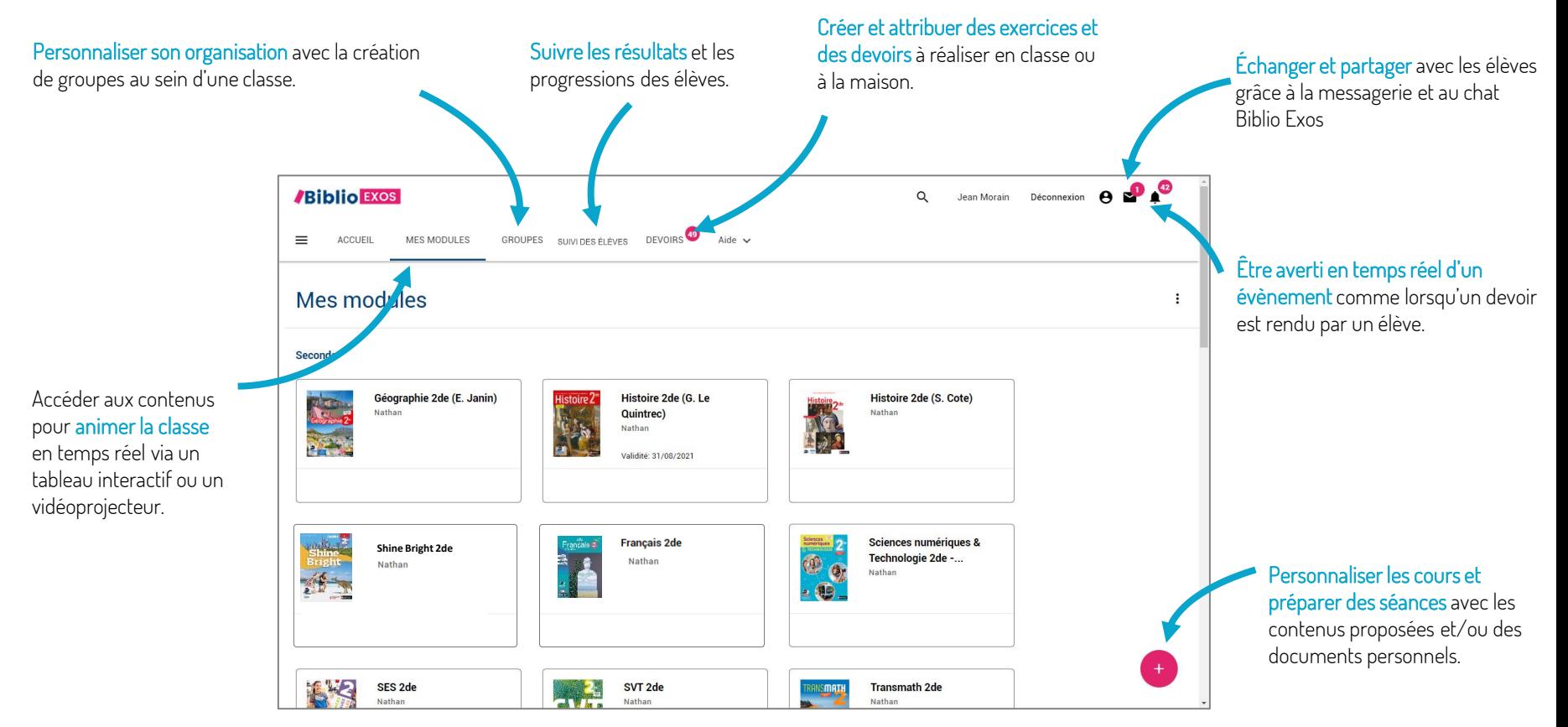

## COMMENT J'ACCÈDE AUX EXERCICES INTERACTIFS BIBLIO EXOS, EN LIGNE ?

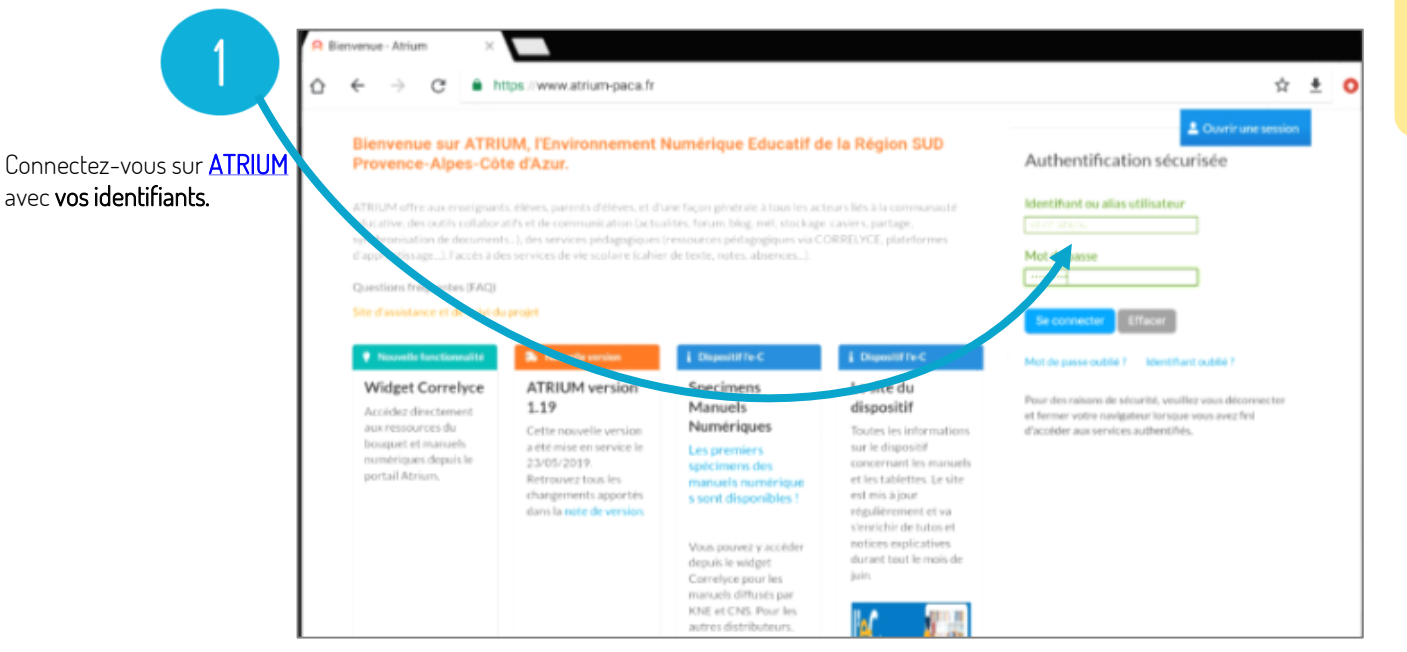

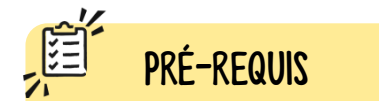

Avant de faire ces manipulations, nous vous invitons à Mettre à jour [l'application Biblio Manuels](https://play.google.com/store/apps/details?id=ean3133091123925.com.bordasnathan.bibliomanuels) sur votre tablette via le Play Store. Pour les mises à jour suivantes, une notification vous sera envoyée automatiquement.

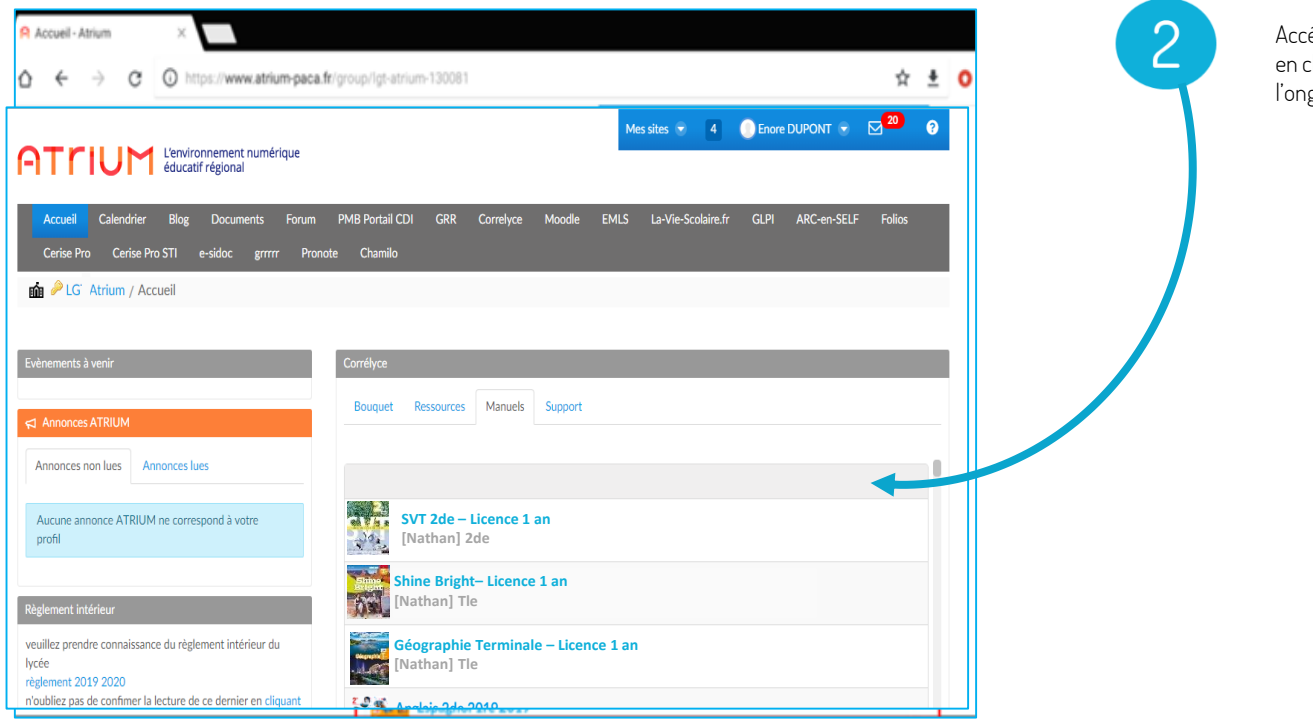

tédez à la liste de vos manuels en cliquant dans **CORRELYCE** sur l'onglet **Manuels.** 

Cliquez ensuite sur le manuel Nathan de votre discipline Le manuel s'ouvre dans un nouvel onglet Biblio Manuels.

> Ressources **/Biblio Exos**  $\equiv$  Sommaire  $\overline{4}$ Cliquez sur le menu Biblio Exos pour accéder aux exercices interactifs

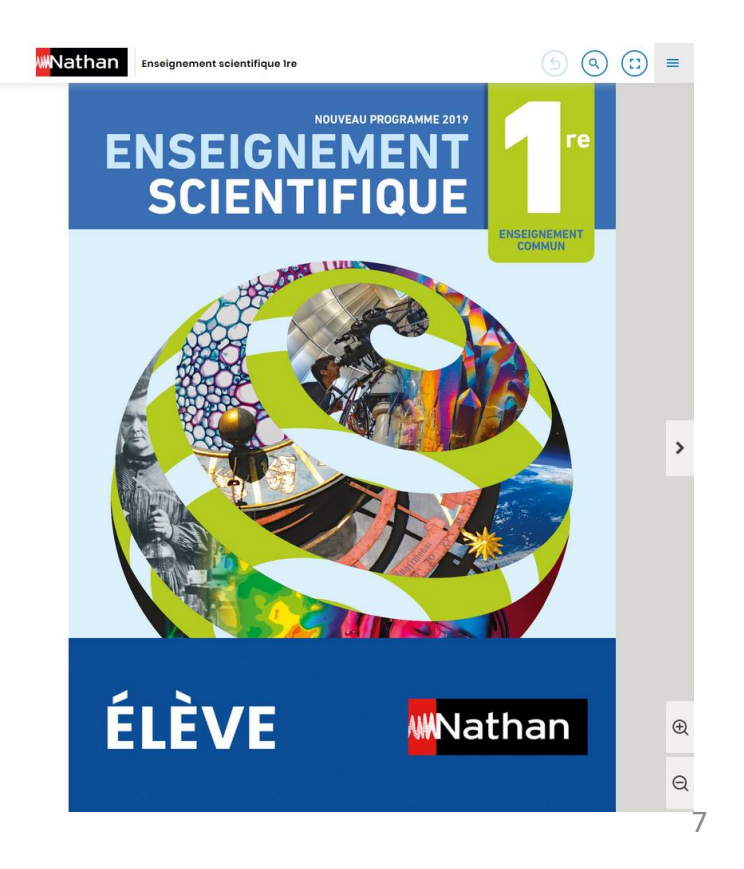

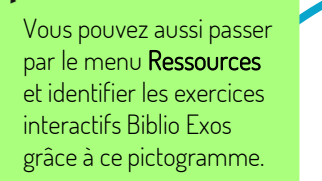

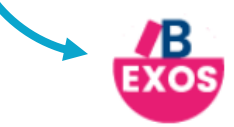

Cliquez sur un exercice interactif Biblio Exos

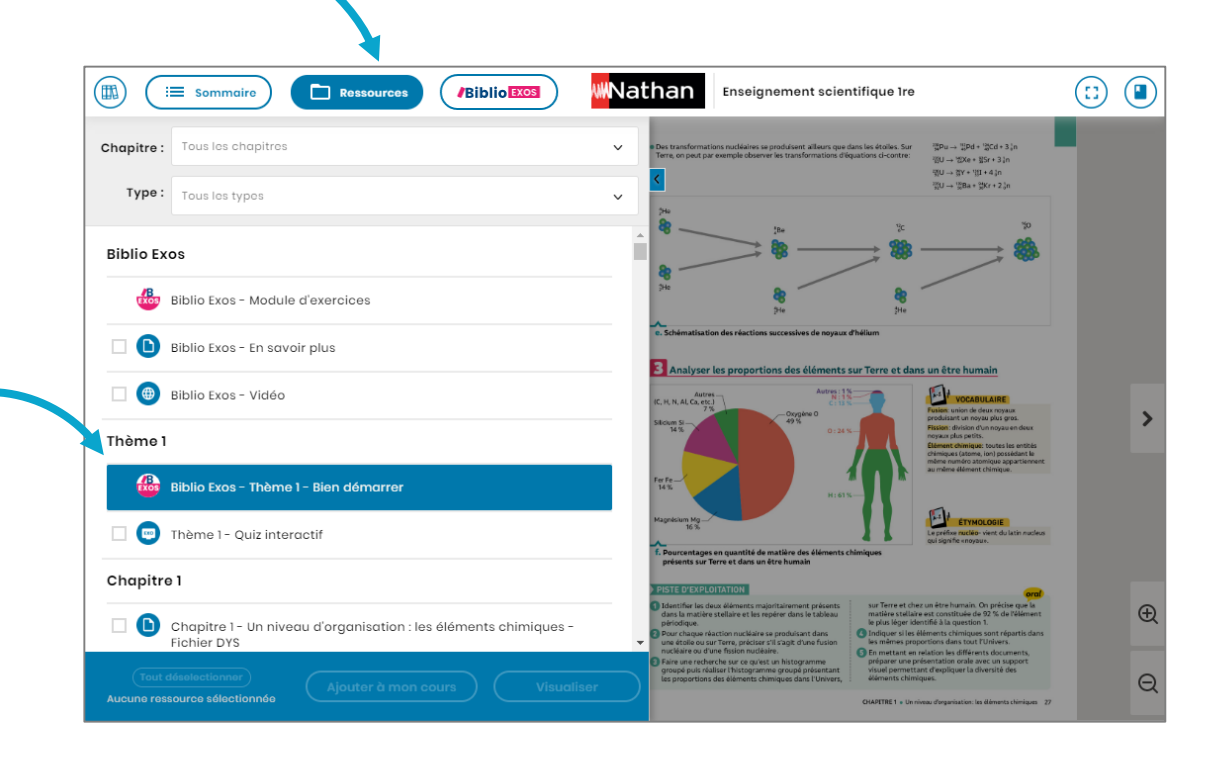

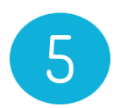

Biblio Exos s'ouvre dans un nouvel onglet de votre navigateur et affiche directement l'exercice interactif souhaité.

Selon les manuels, vous accédez directement à la séquence d'exercices ou au sommaire avec l'ensemble des séquences d'exercices disponibles.

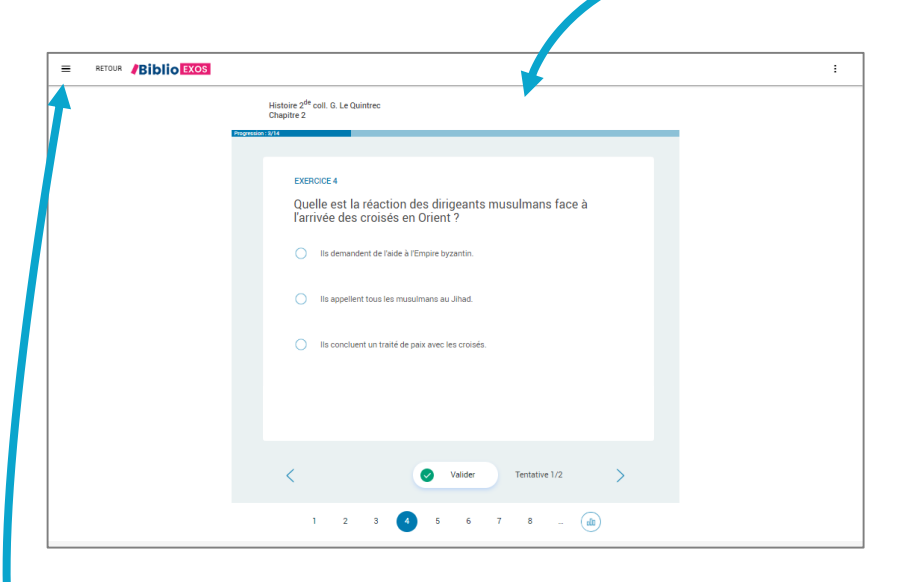

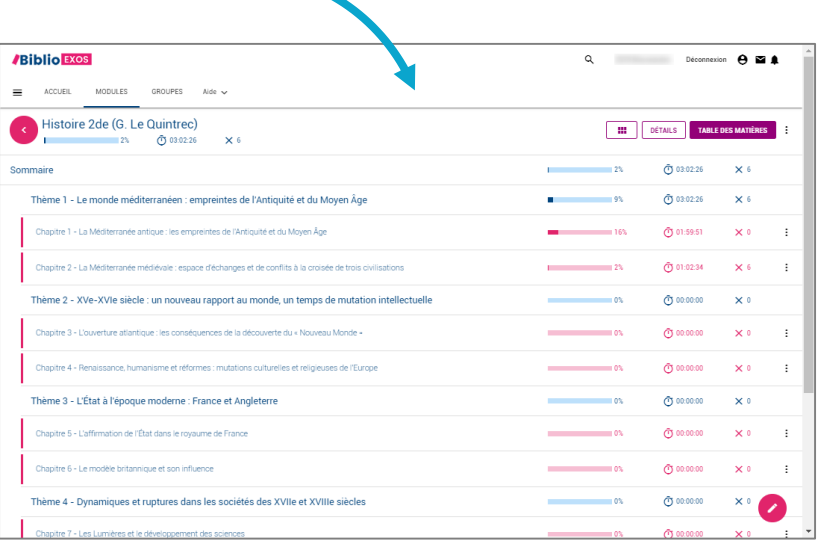

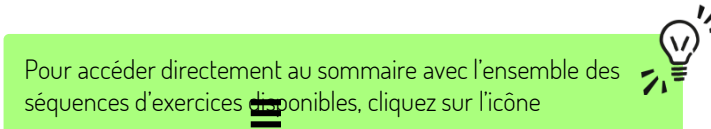

### COMMENT J'ACCÈDE AUX EXERCICES INTERACTIFS BIBLIO EXOS, HORS CONNEXION?

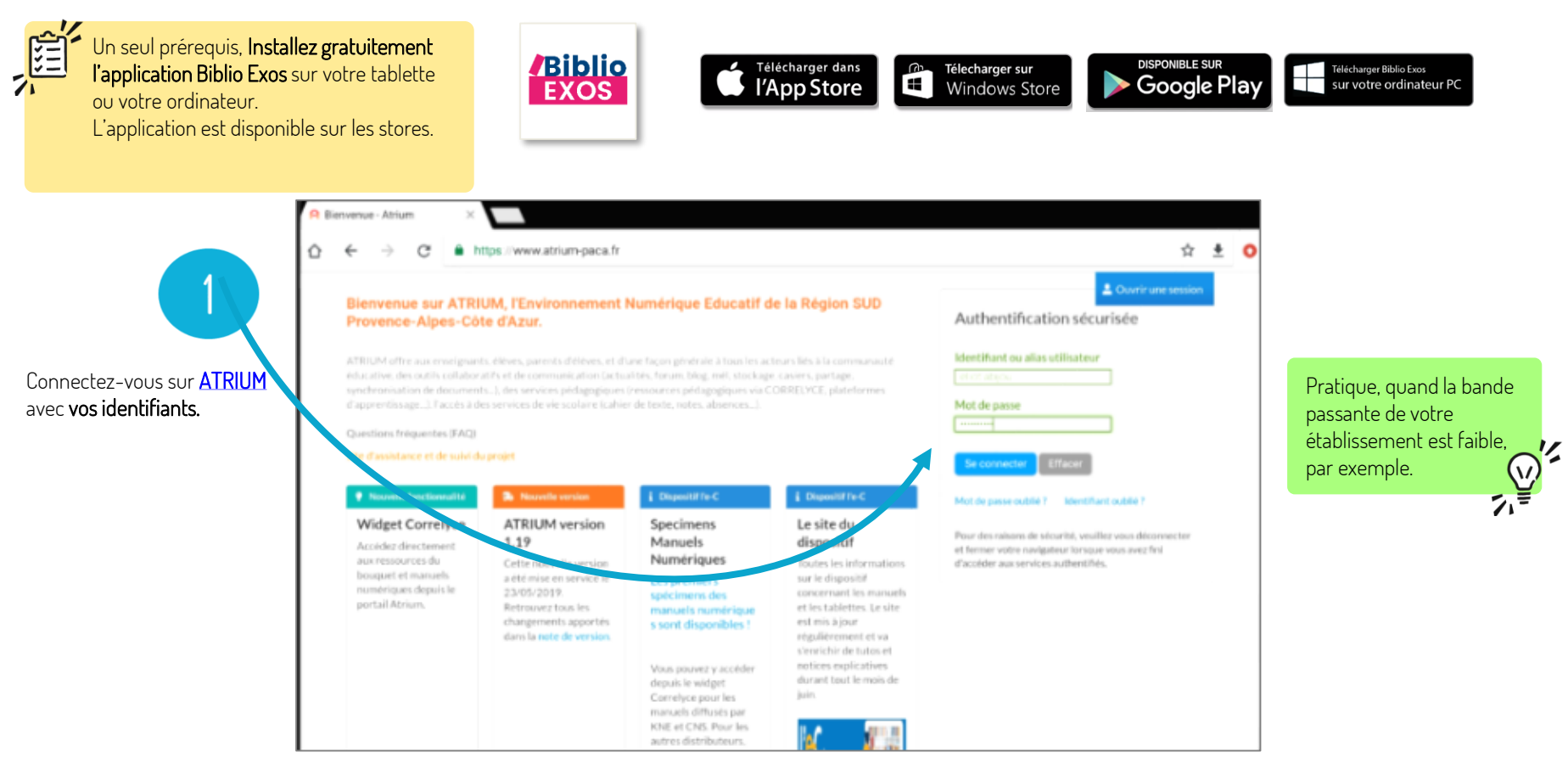

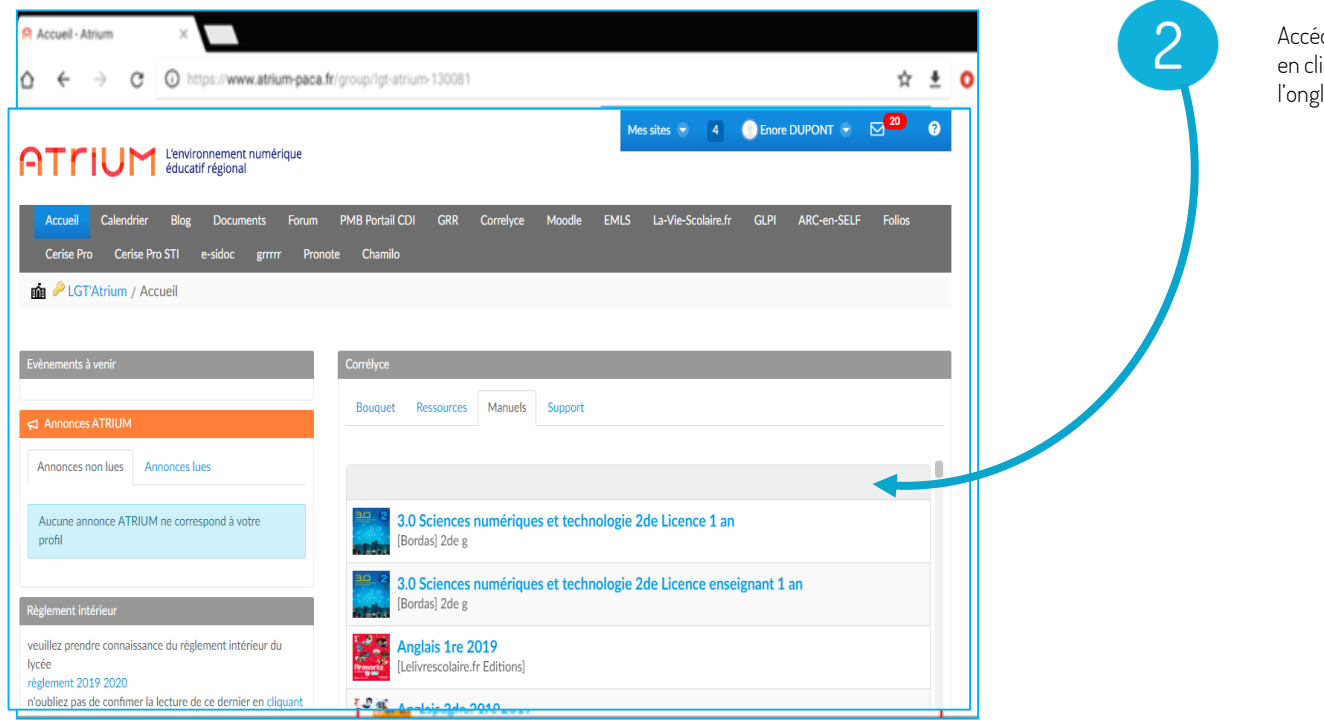

édez à la liste de vos manuels en cliquant dans **CORRELYCE** sur l'onglet **Manuels.** 

Cliquez ensuite sur le manuel Nathan de votre discipline Le manuel s'ouvre dans un nouvel onglet Biblio Manuels.

**/Biblio** Exos Ressources  $\equiv$  Sommaire  $\overline{4}$ Cliquez sur le menu Biblio Exos pour accéder aux exercices interactifs

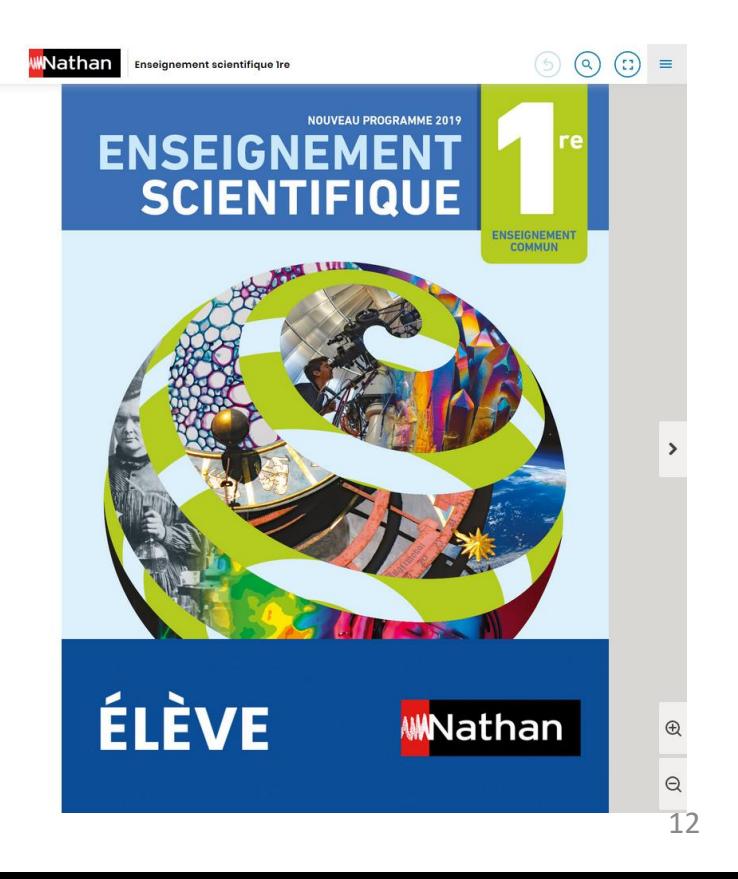

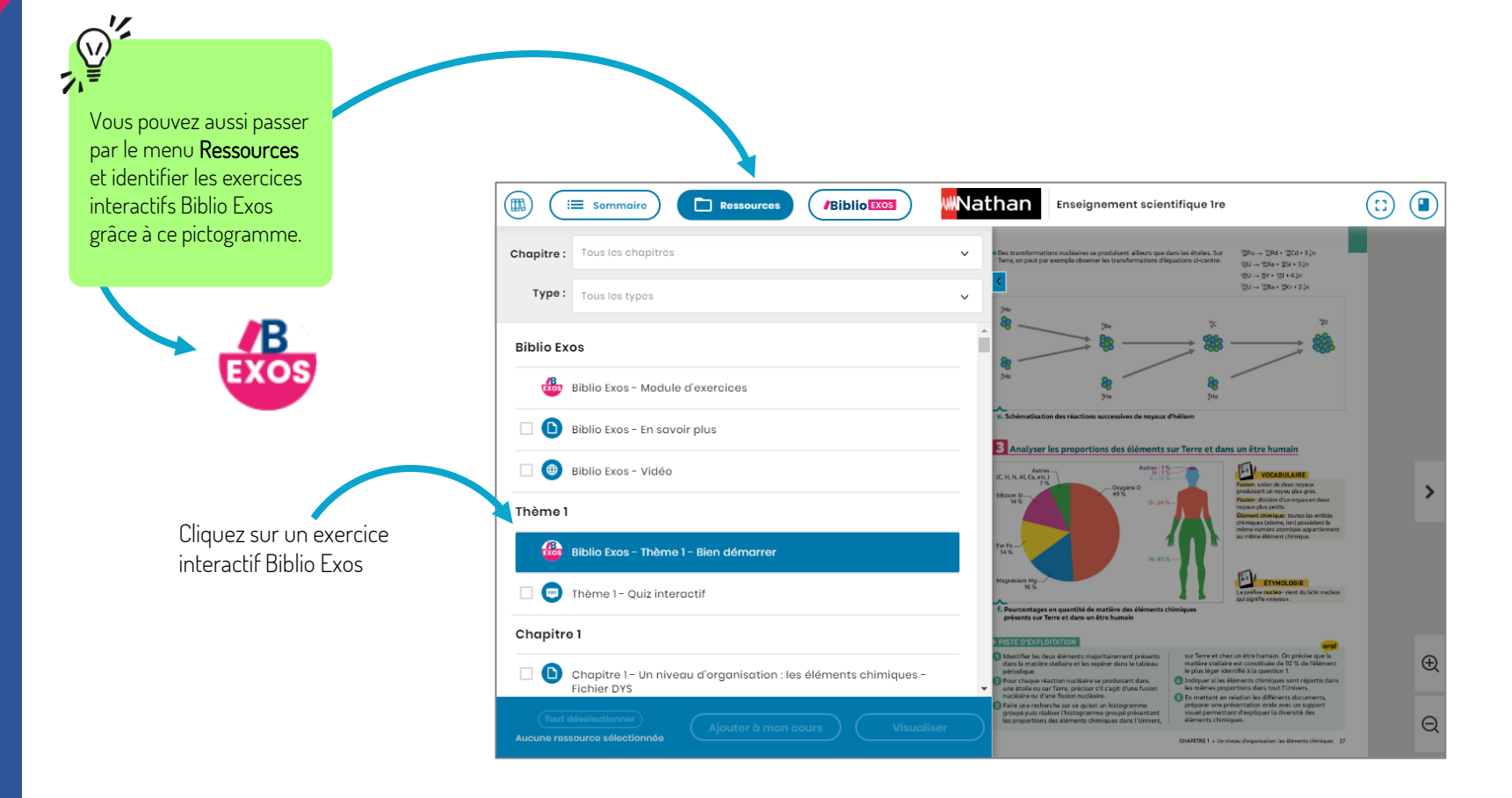

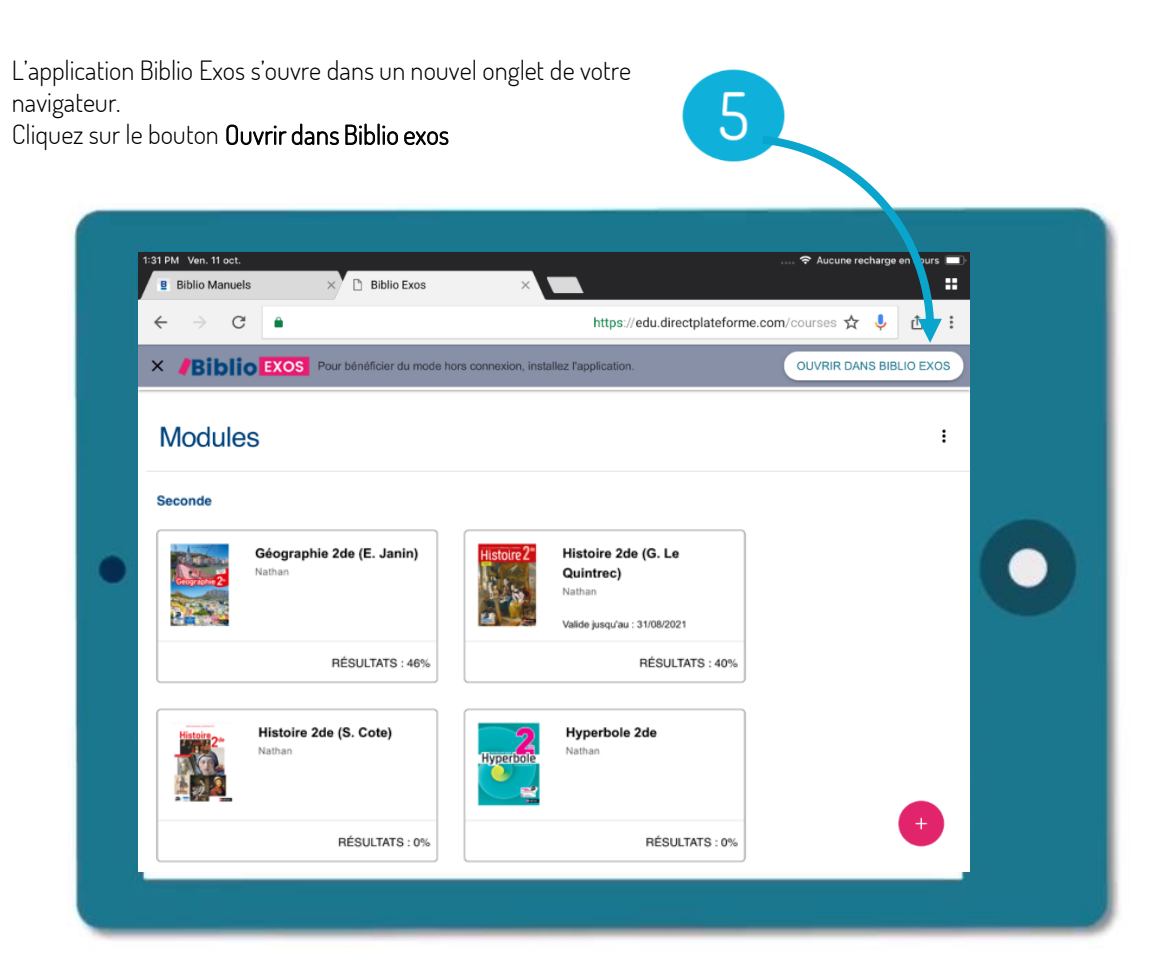

6

Selon les manuels, vous accédez directement à la séquence d'exercices ou au sommaire avec l'ensemble des séquences d'exercices disponibles Une fois la séquence téléchargée, l'exercice s'affiche et peut être réalisé.

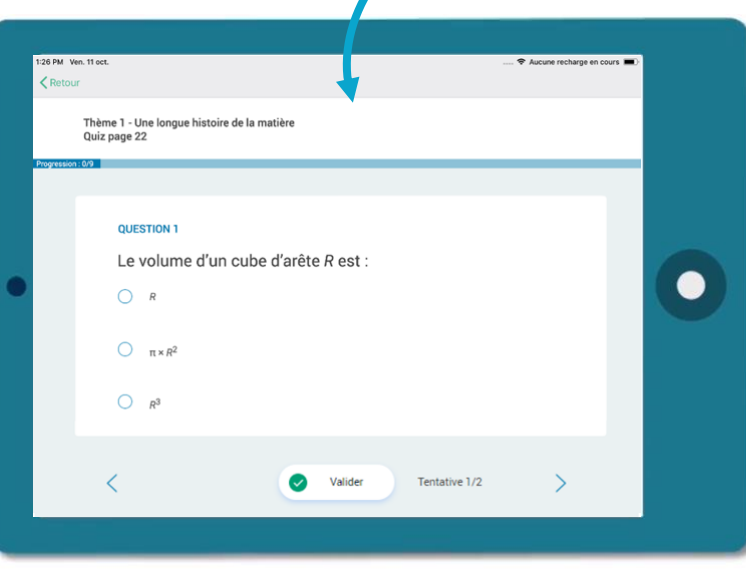

. **meilleure gestion de stockage** de votre tablette ou votre Il est possible **de télécharger à la séquence** pour une smartphone. À savoir : Le téléchargement de la séquence d'exercice se lance automatiquement.<br>Automatique de la séquence de la séquence pour une

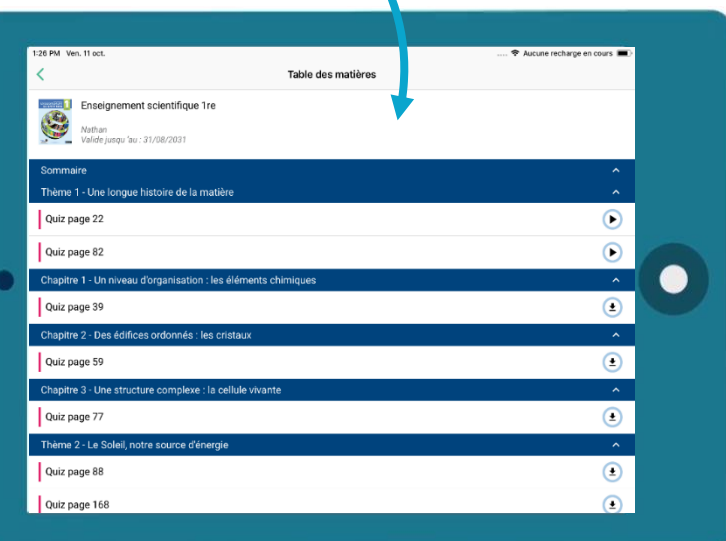

Pour **synchroniser le travail des élèves** sur la plateforme en ligne, il suffira de **se connecter à internet**. La remontée des données et résultats se fera automatiquement.